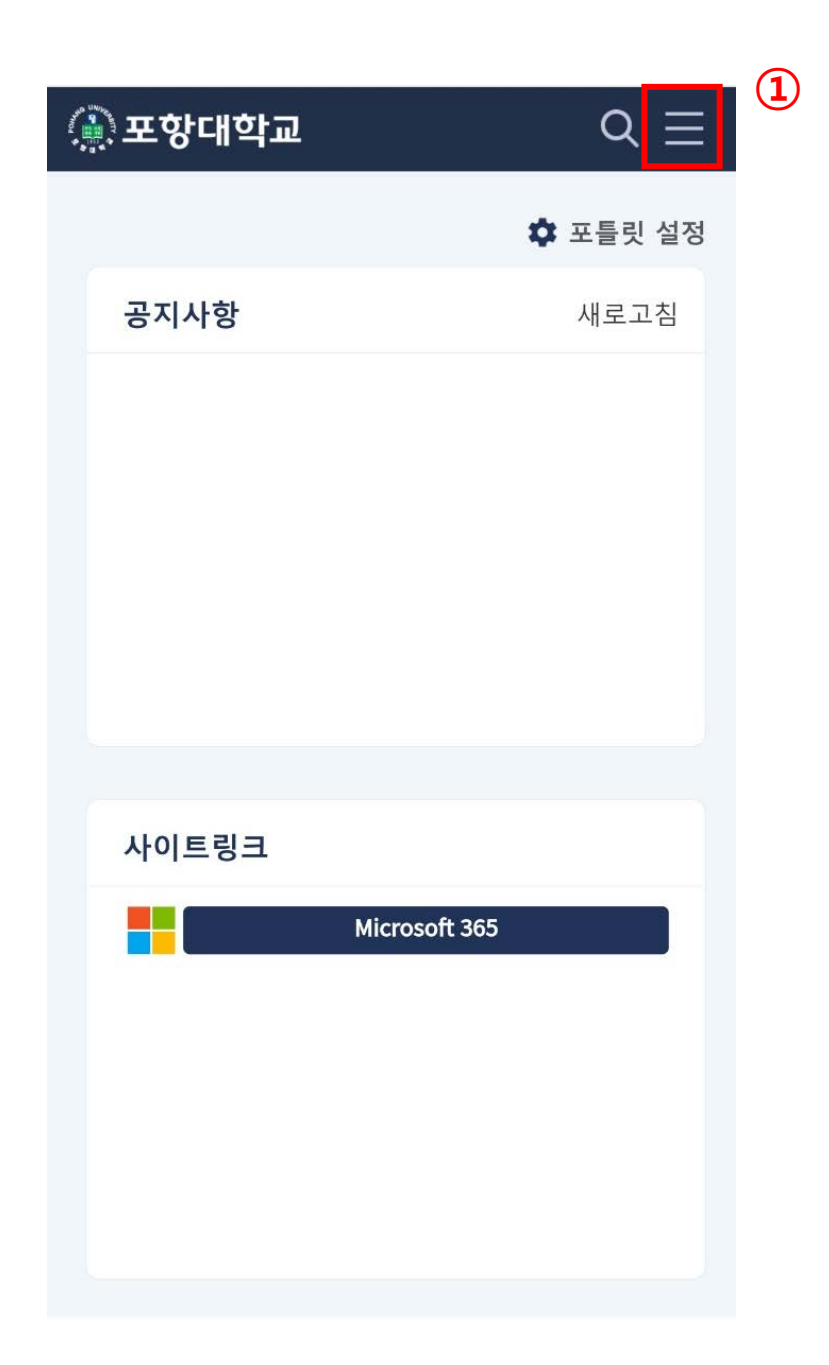

## **1. 통합정보시스템 로그인 후, 화면 오른쪽 상단 ①번( )클릭**

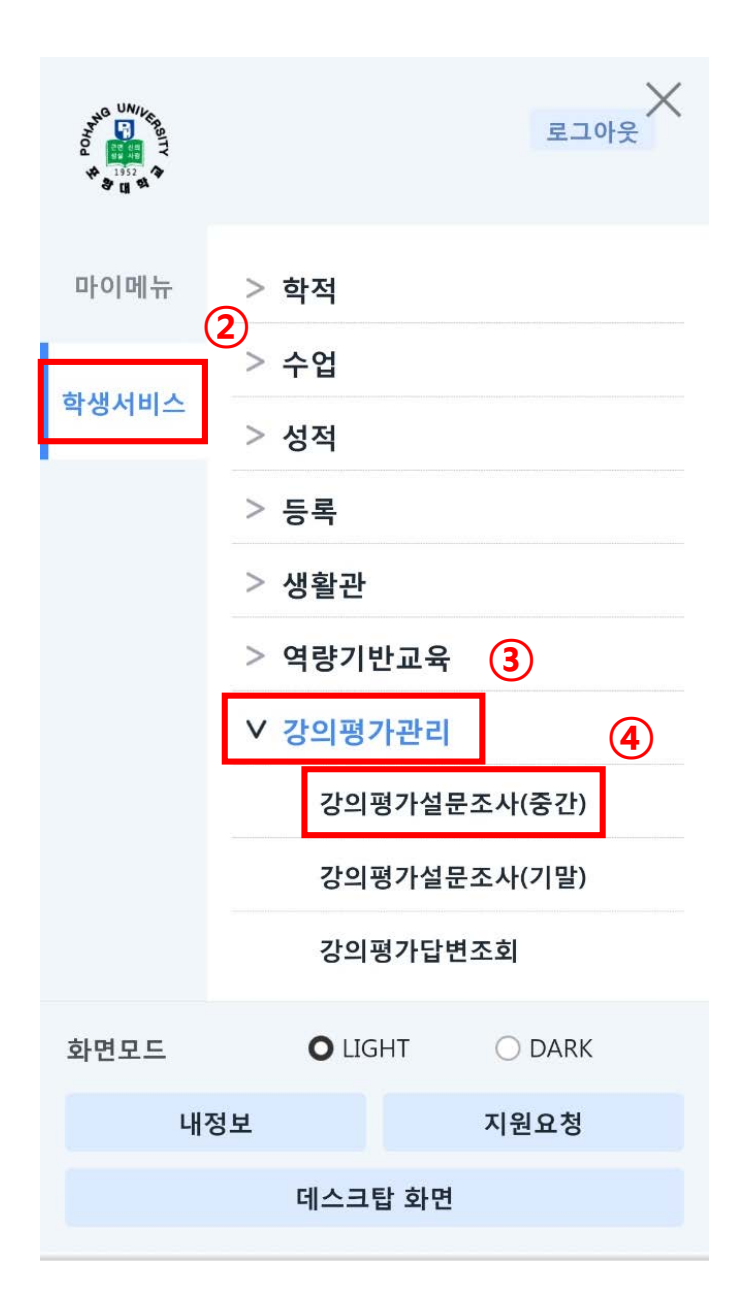

**2. 통합정보시스템 로그인 후 , 3. ②의 학생서비스 클릭 ▶ ③의 강의평가관리 클릭 ▶④의 강의평가설문조사 (중간 ) 클릭 . '년도', '학기' 확인 . 수강과목 클릭 (과목별로 각각 강의평가를 해야함 ) . 강의평가 항목별 입력 . 저장버튼 클릭 . 강의평가 완료**